Comindware Business Application Platform Полное руководство по установке ПО

После загрузки на компьютер установочного файла программы (доступного для загрузки по уникальному для каждого клиента адресу, предоставленному представителем Comindware) откройте файл "Comindware.Product.Setup.msi", чтобы запустить установщик программы.

В зависимости от языка операционной системы, запустится соответствующая локализация установщика ПО (русская или английская). В данной документации приведен пример установки ПО согласно русской локализации.

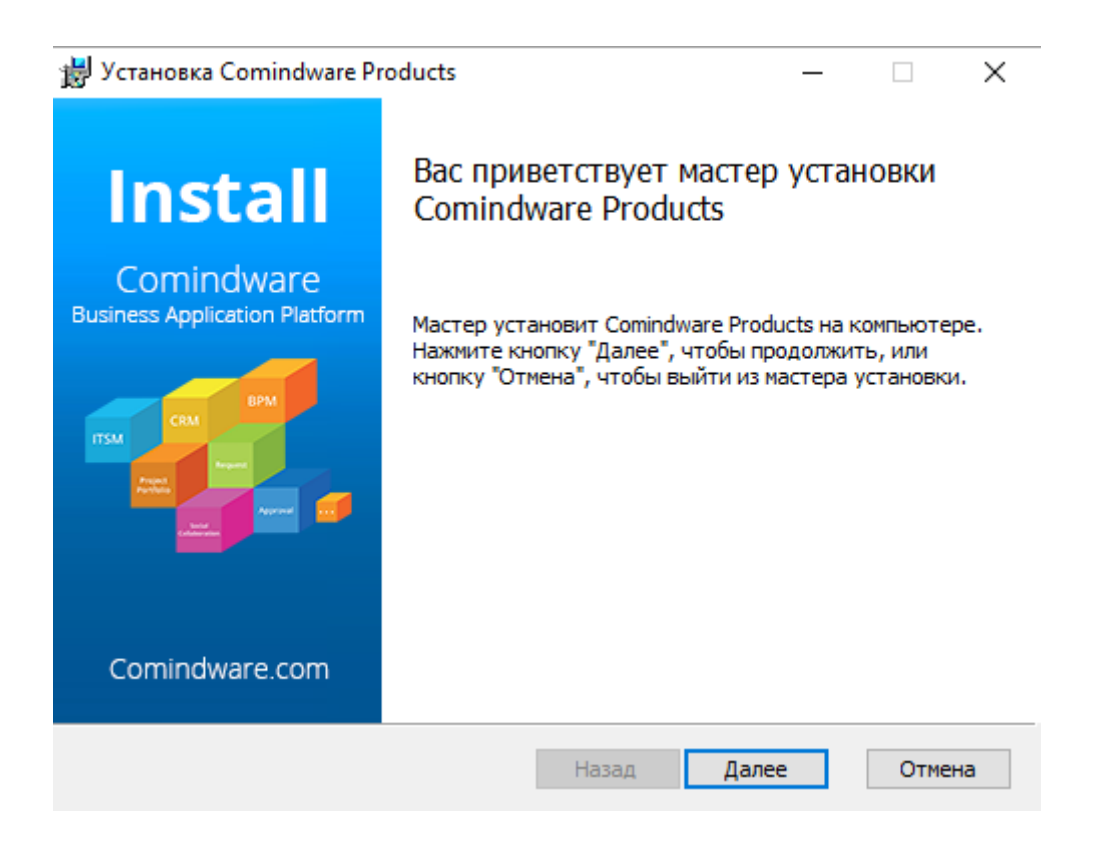

Выберите кнопку "Далее" в окне приветствия программы установки.

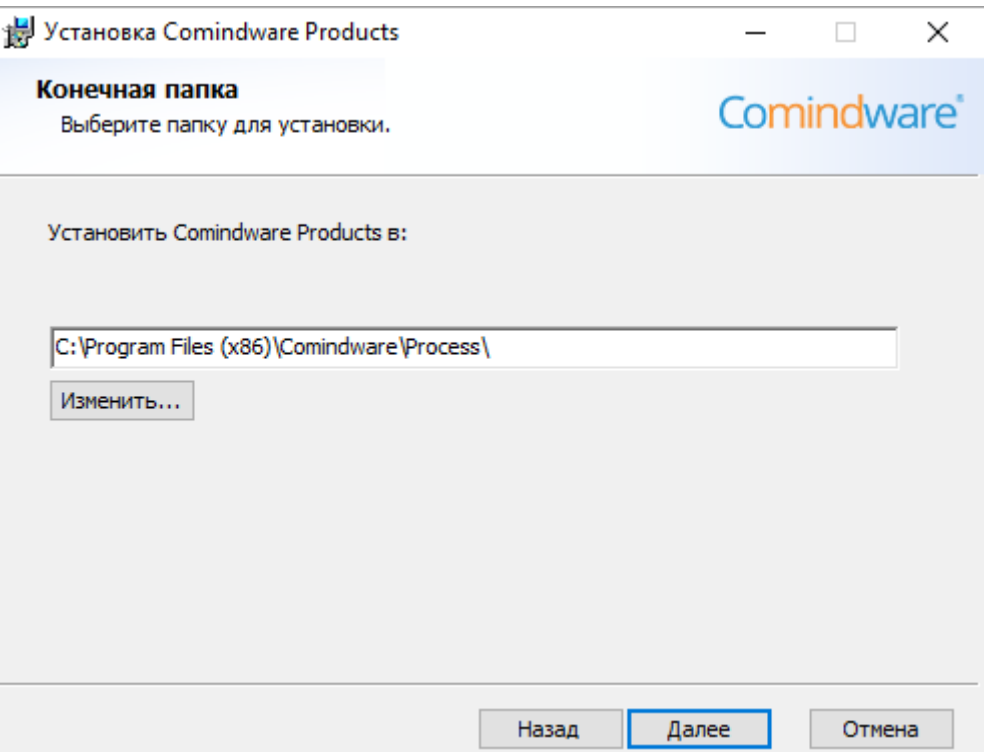

Затем введите путь установки (или выберите папку при помощи кнопки "Изменить...") программы Comindware Business Application Platform, например, "C:\Program Files (x86)\Comindware\Process\" и нажмите кнопку "Далее".

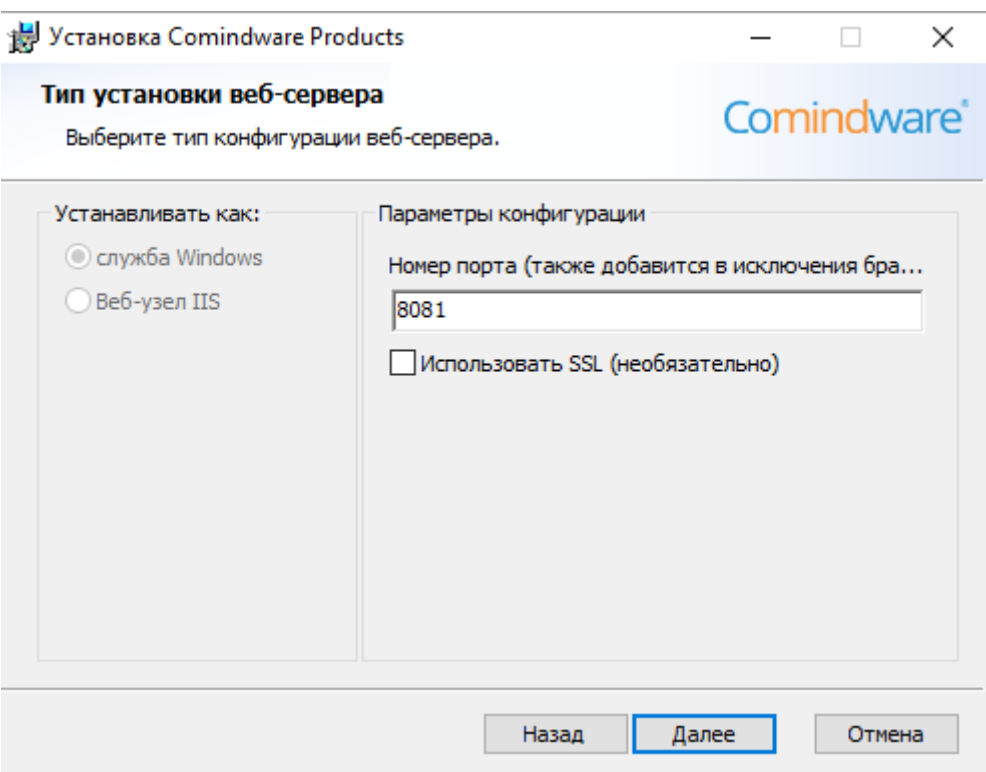

В следующем окне Типа установки веб-сервера введите номер порта, например, "8081" (который добавится в исключения сервера), либо, если данный порт занят, то выберите другой порт. Нажмите кнопку "Далее".

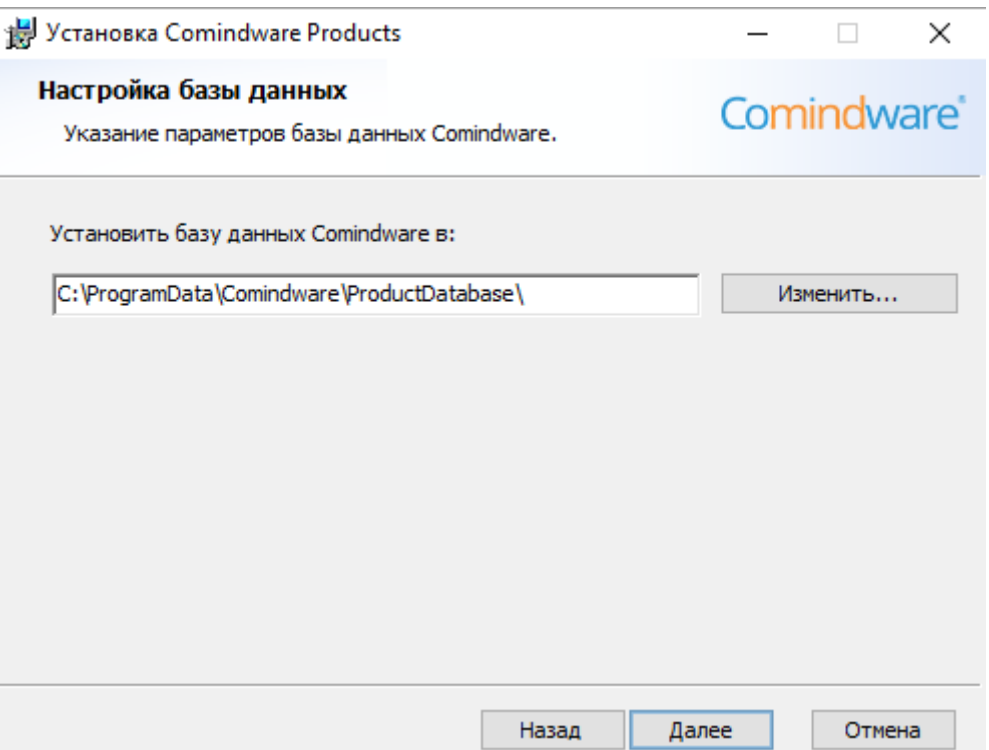

Процесс установки перейдет к окну настройки базы данных, в котором укажите путь для установки базы данных Comindware, например,

"C:\ProgramData\Comindware\ProductDatabase\" и нажмите кнопку "Далее".

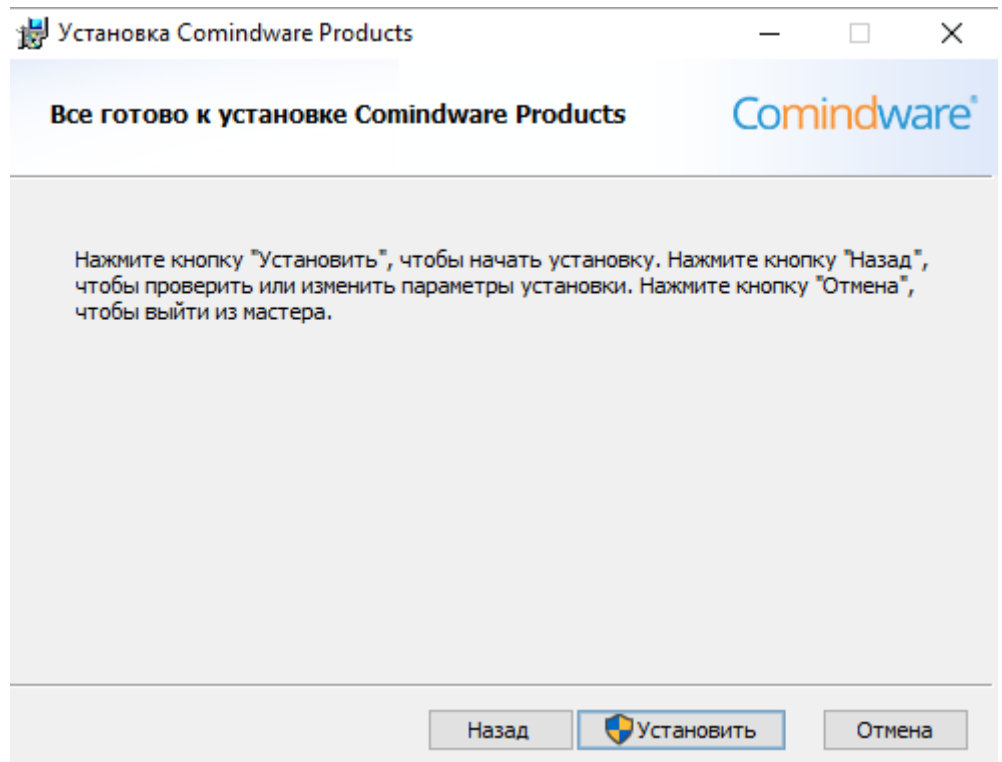

Нажмите кнопку "Установить", чтобы начать процесс установки программы.

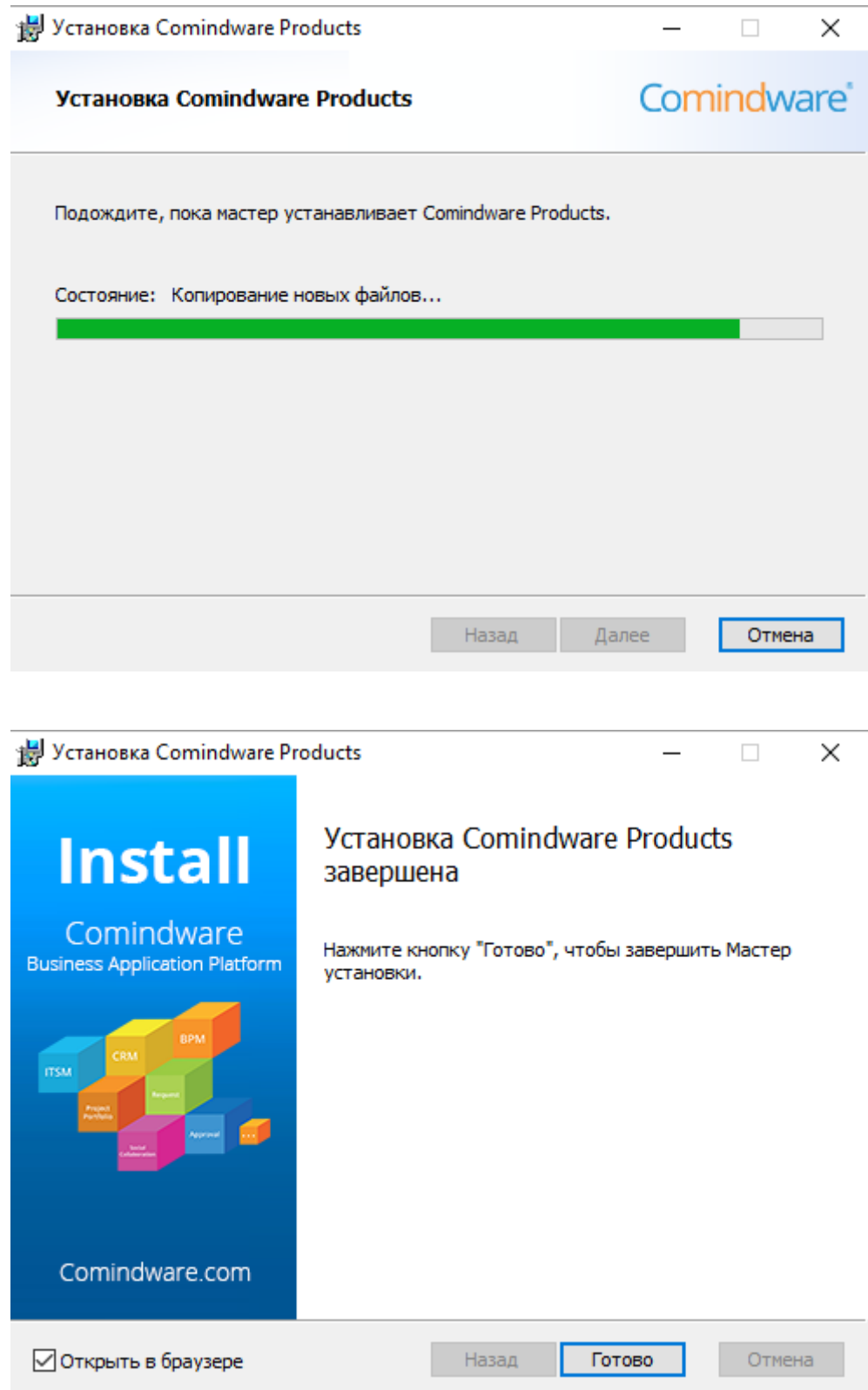

После того, как установщик сообщит об успешном завершении процесса установки, установите флаг (отметьте галочкой) напротив опции "Открыть в браузере" в левом нижнем углу окна процесса установки, чтобы автоматически запустить программу в окне Браузера после окончания процесса установки, нажмите кнопку "Готово", чтобы завершить процесс установки ПО.

Обычно для запуска сервисов программы необходимо подождать несколько минут, после чего (если не открылось окно создания нового пользователя в браузере) обновить страницу браузера, в котором открывается приложение.

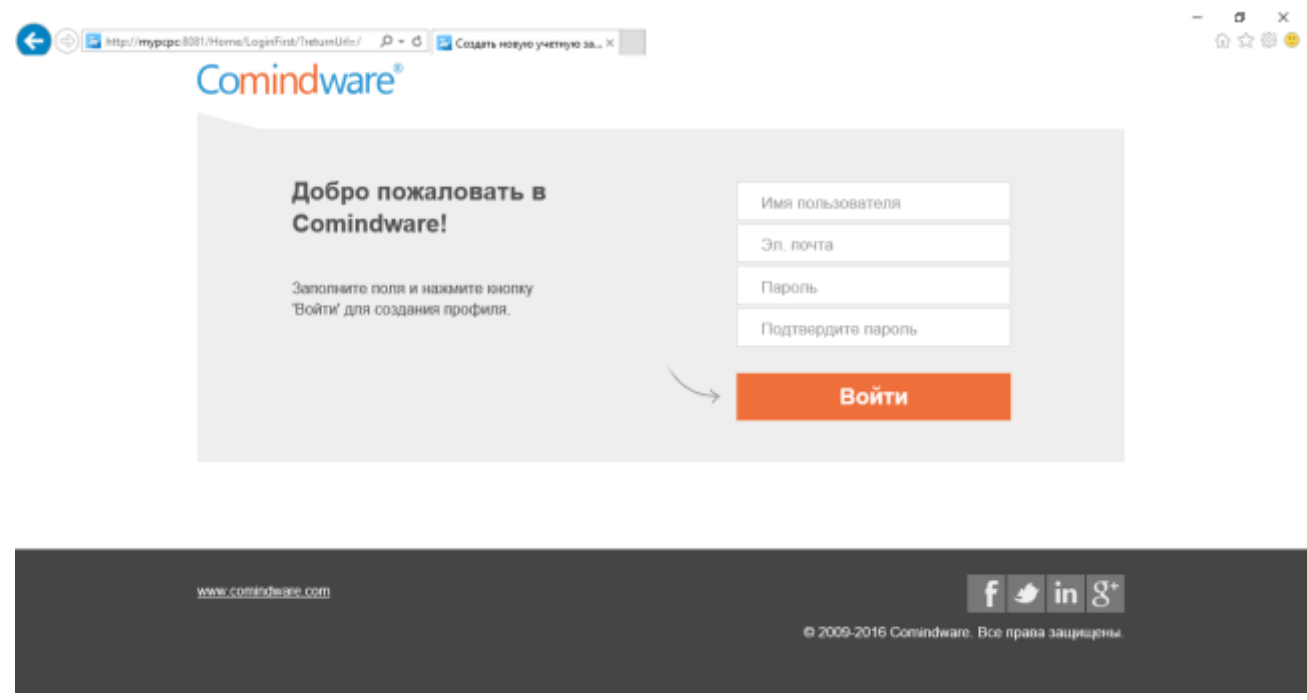

После запуска программы в окне браузера необходимо создать учетную запись пользователя/администратора для авторизации в программе. Введите свои имя пользователя, адрес электронной почты, пароль и подтвердите пароль (введя пароль еще раз) в соответствующих частях на стартовой странице ПО. Имя пользователя и пароль пользователь/администратор выбирает на свое усмотрение. В качестве адреса для электронной почты может быть использован любой существующий адрес электронной почты пользователя/администратора.

После успешного создания новой учетной записи откроется стартовая страница работы с программой:

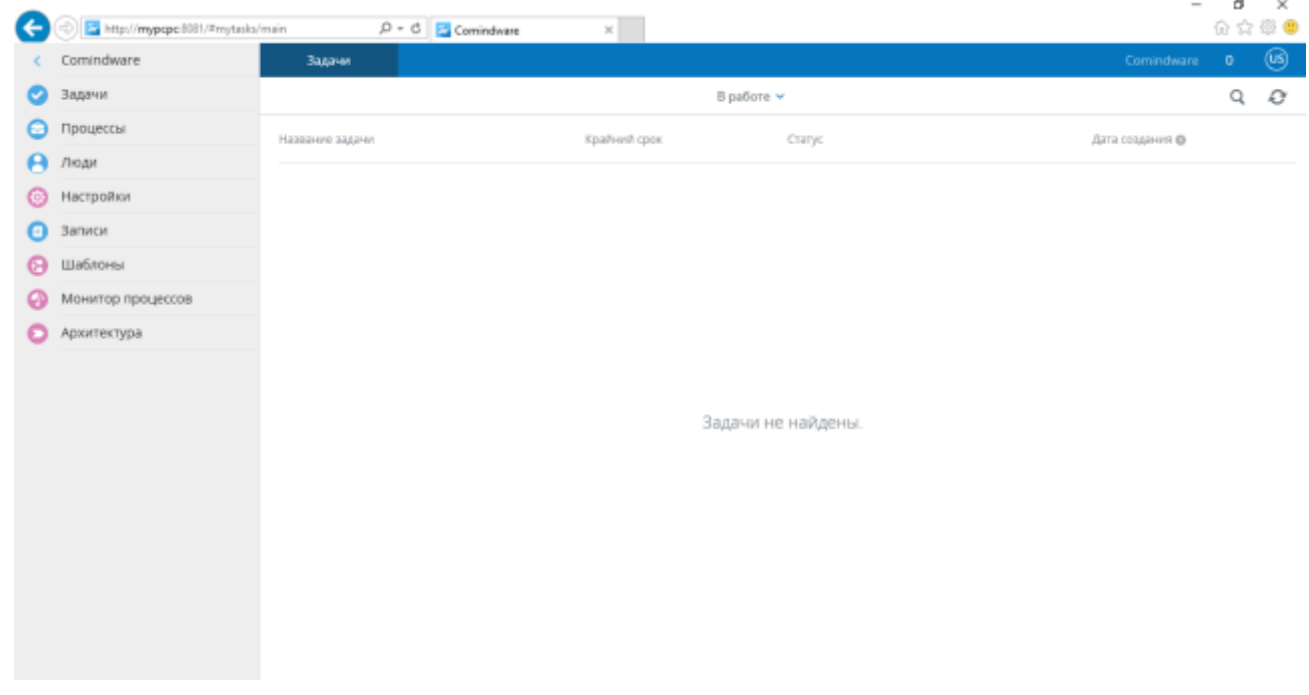

Дальнейший процесс работы с программой описан в Полном Руководстве Пользователя, доступном по адресу:

http://dl2.comindware.com/pdf/Guide Comindware Business Application Platform.pdf

Если ПО не запустилось автоматически после установки (не запустился Браузер и не открылась стартовая страница продукта), нажмите в главном экране Windows кнопку "Пуск", выберите "Все программы", где далее выберите вкладку "Comindware", в которой, в свою очередь, выберите вкладку "Начальная страница Comindware".